## **https://ews.abilaonline.com/ews/**

Entering paid leave time in EWS (Employee Web Services)

Action Menu >> Leave Entry

## Enter **Leave Date**

**Cost Center** should be populated.

Pick **Leave Code** from drop down list.

Enter **Hours** (full day of leave = 8 hours)

Enter **Description** (only when using Sick Time)

## Click **Add**

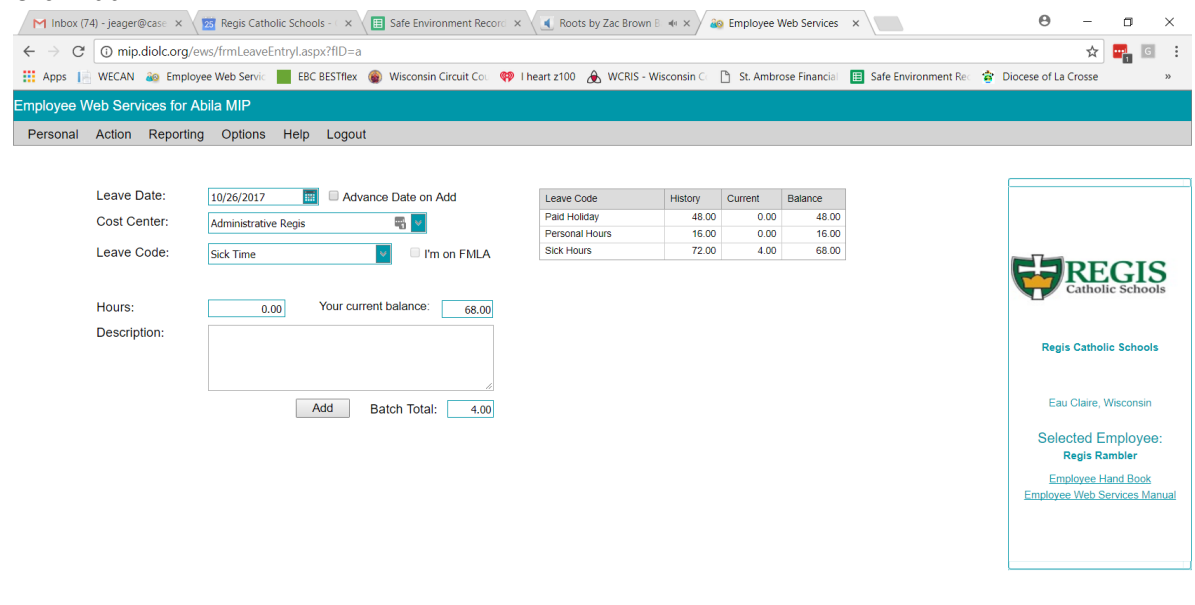

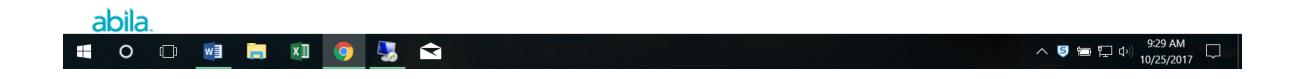

This is what you will see under Action Menu >> View Timesheets when you have any sort of paid leave.

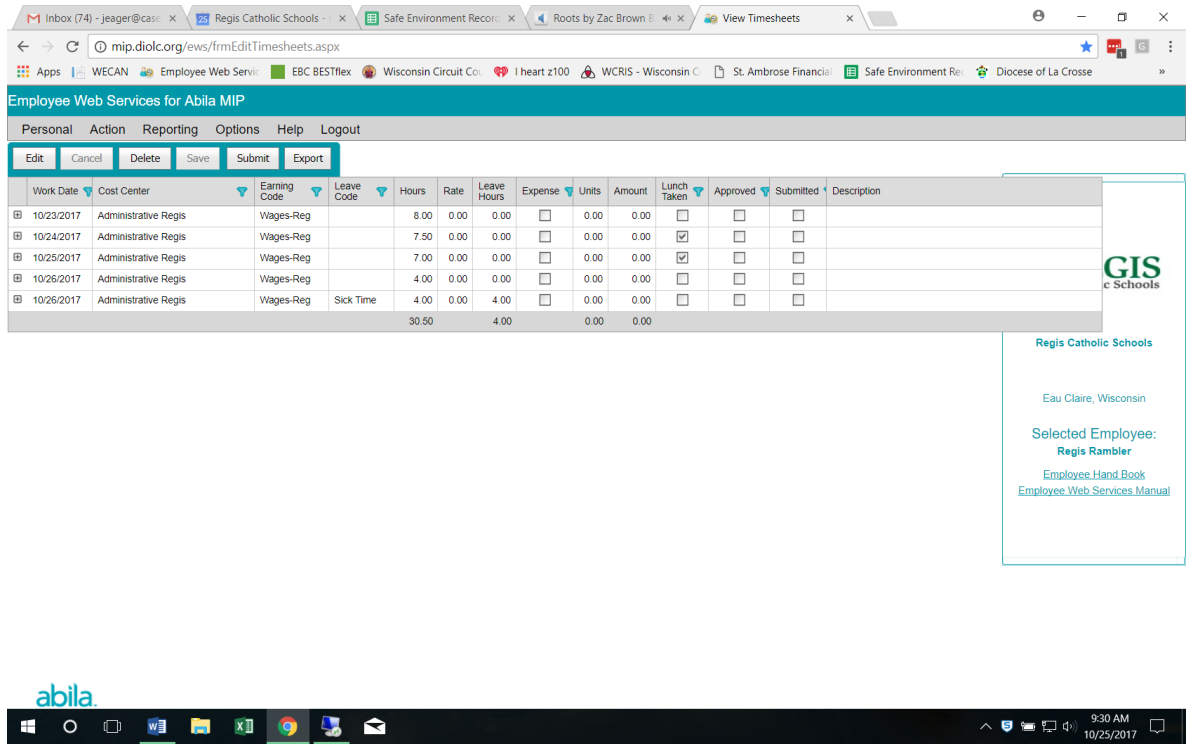

If you need to remove leave, this is where you would do so by highlighting row and clicking "Delete".

You can only remove leave if it's in the current pay period (& payroll hasn't been calculated yet) or it's in the future.